# **GUIDE NSP** Désactivation des Produits avec NSP

**Ce document s'applique aux versions de produits suivants :**

- **CODESOFT 9.10**
- **LABEL MATRIX 8.60**
- **LABEL MATRIX 8.70**
- **LABELVIEW 8.60**
- **LABELVIEW 9**
- **SENTINEL 6.1**
- **BACKTRACK 7.0**
- **LABEL ARCHIVE SERVER 3.30**

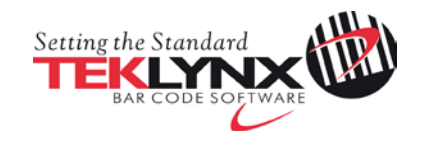

## **Désactivation de CODESOFT 9.10 avec NSP**

Ce document a pour objectif de présenter toutes les étapes et tous les cas de figures présents dans l'assistant pour désactiver par exemple CODESOFT 9.10 protégé par clé logicielle (NSP).

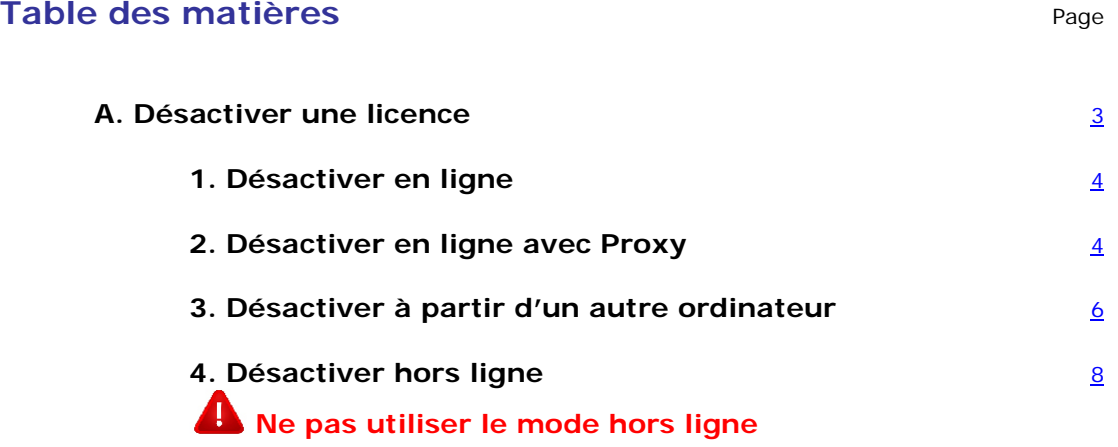

### <span id="page-2-0"></span>**A. Désactiver une licence**

Dans le menu **Démarrer**, sélectionnez **Programmes** > **TEKLYNX** > **CODESOFT** > **Gestionnaire de mise à jour**.

L'assistant de mise à niveau peut à la fois mettre à niveau votre logiciel, transférer la licence de votre logiciel sur un autre ordinateur **mais aussi désactiver votre licence**.

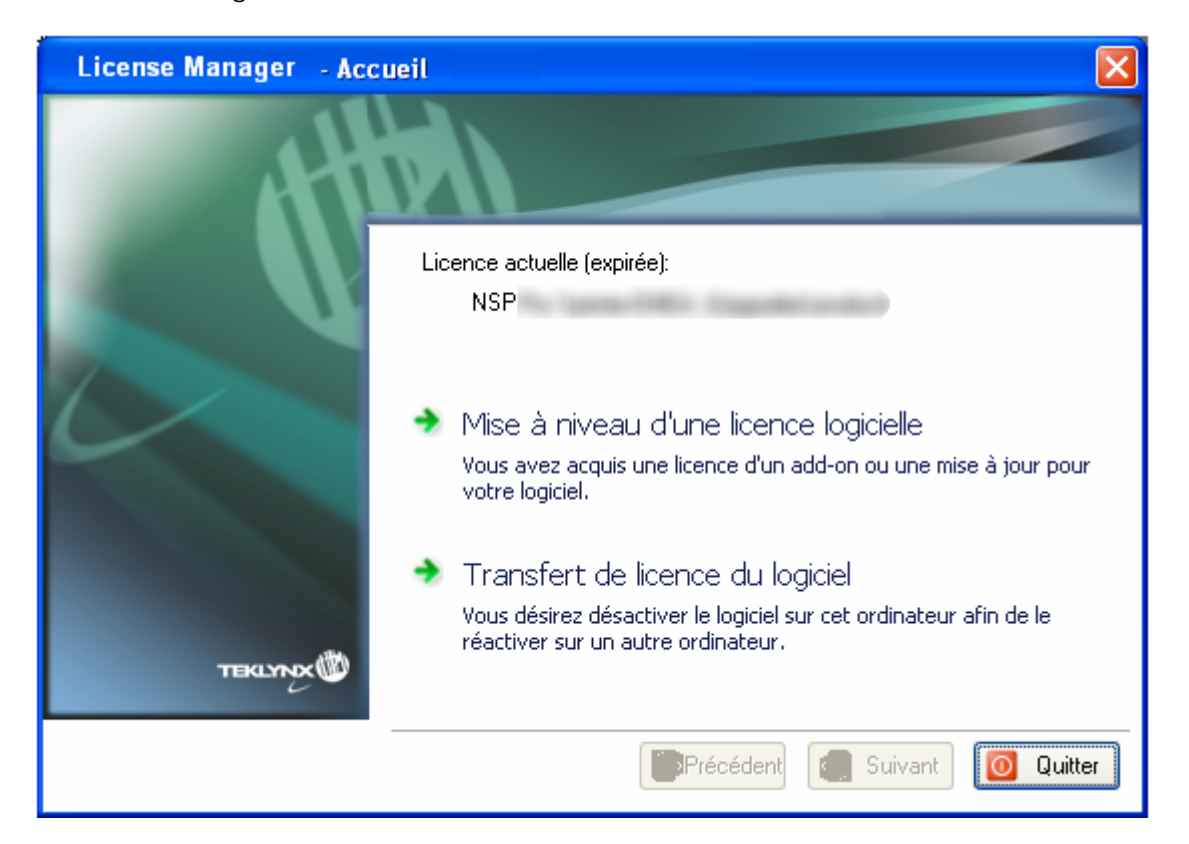

Le **Transfert de licence du logiciel** permet de désactiver votre licence.

Sélectionnez **Transfert de licence du logiciel**.

Deux méthodes peuvent être utilisées pour désactiver votre licence : **Désactiver en ligne** et **Désactiver à partir d'un autre ordinateur**.

**Attention**: La méthode **Désactiver hors ligne** ne doit pas être utilisée.

#### • **Désactiver en ligne**

Si l'ordinateur sur lequel le logiciel est installé dispose d'une connexion Internet, la méthode **Désactiver en ligne** sera sélectionnée automatiquement.

- **Désactiver à partir d'un autre ordinateur** Si l'ordinateur sur lequel le logiciel est installé ne dispose pas d'une connexion Internet et si vous avez accès à un autre ordinateur, vous pouvez effectuer la désactivation en sélectionnant la méthode **Désactiver à partir d'un autre ordinateur.**
- **Désactiver hors ligne** Veuillez ne pas utiliser cette méthode.

#### <span id="page-3-0"></span>**1. Désactiver en ligne**

Une fois **Transfert de licence du logiciel** sélectionné et la connexion à Internet détectée automatiquement, le message suivant apparaît:

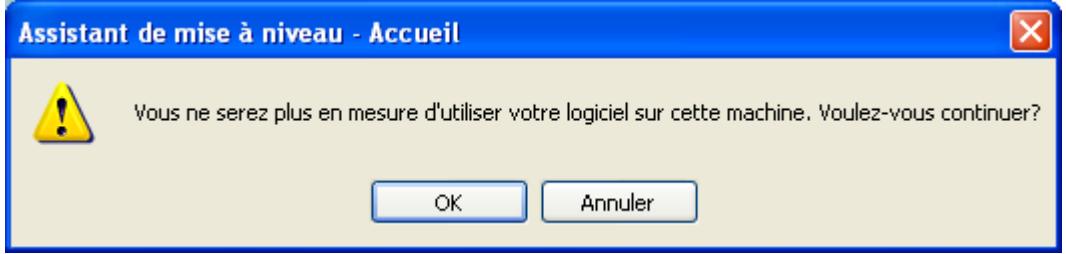

Si vous cliquez sur **OK**, la licence sera désactivée.

#### <span id="page-3-1"></span>**2. Désactiver en ligne avec Proxy**

Certaines entreprises utilisent des applications Proxy afin de sécuriser et protéger leur réseau des attaques externes.

1. Cliquez **OK** au message suivant:

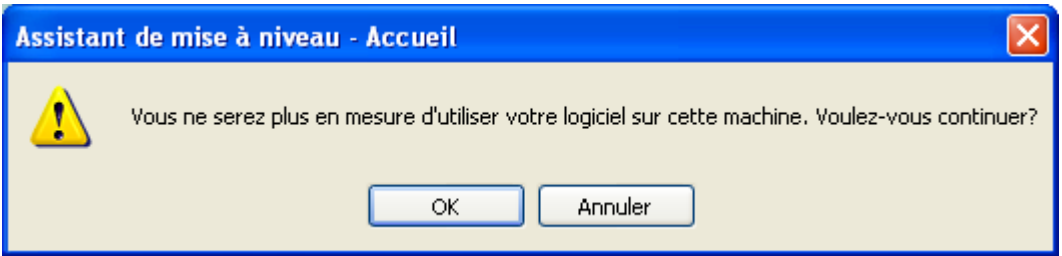

2. Sélectionnez **Désactiver en ligne**.

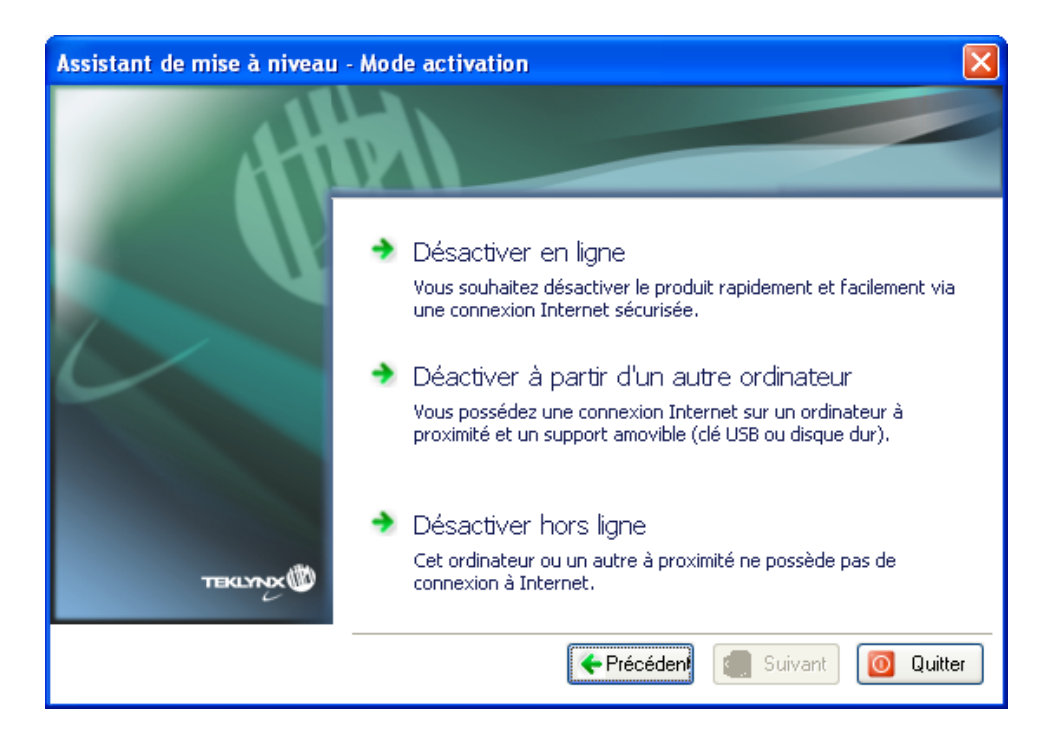

3. Saisissez votre adresse IP pour vous connecter à Internet. Cliquez sur **Tester** si vous souhaitez tester votre connexion.

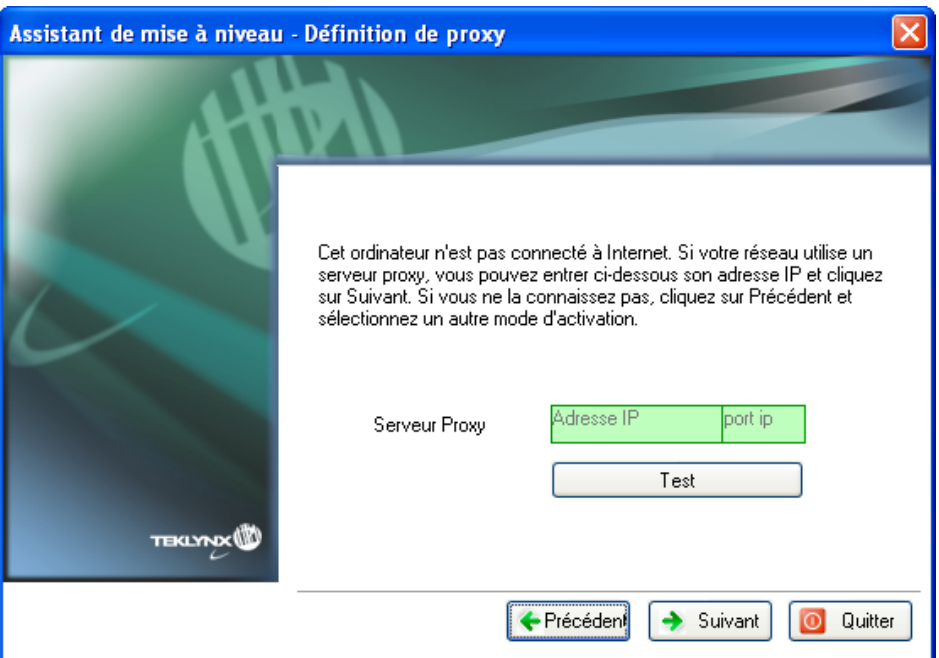

- 4. Cliquez sur **Suivant**.
- 5. Un message vous indique que vous avez correctement désinstallé votre licence.

Si l'ordinateur sur lequel le logiciel est installé ne dispose pas d'une connexion Internet et si vous avez accès à un autre ordinateur, vous pouvez effectuer la désactivation en sélectionnant la méthode **Désactiver à partir d'un autre ordinateur.**

#### <span id="page-5-0"></span>**3. Désactiver à partir d'un autre ordinateur**

1. Cliquez **OK** au message suivant:

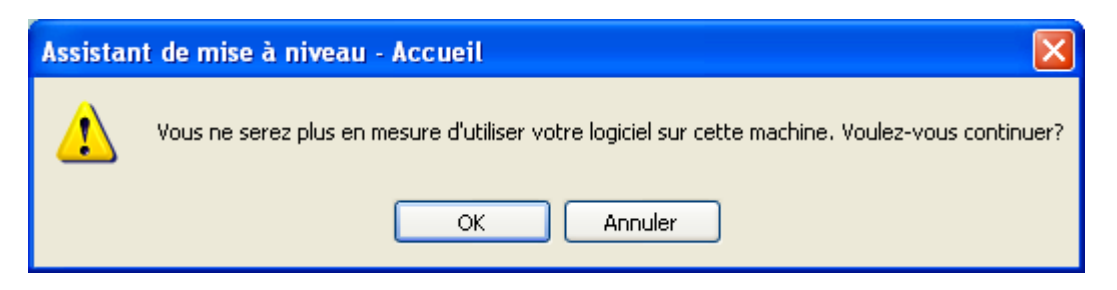

2. Sélectionnez **Désactiver à partir d'un autre ordinateur.**

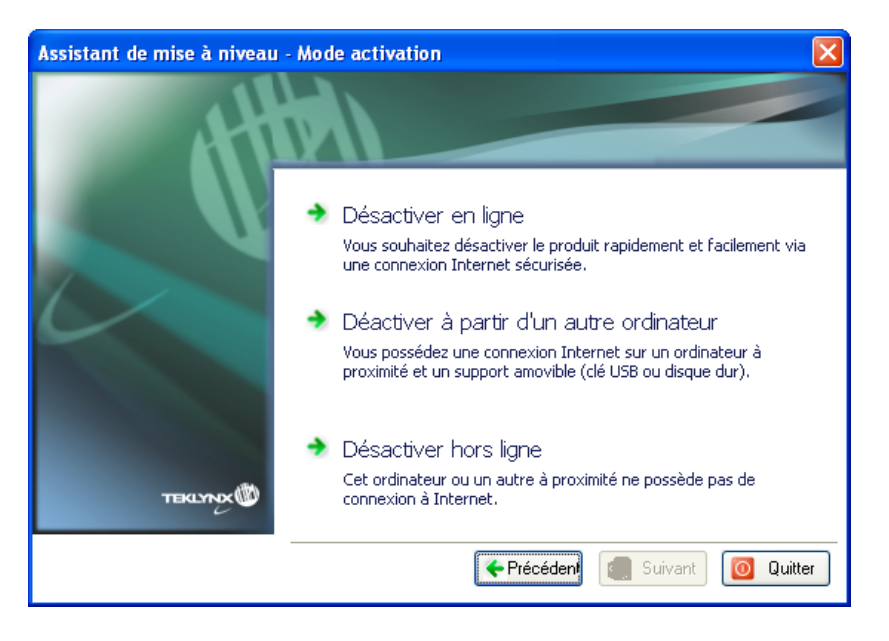

3. Sélectionnez le support amovible à utiliser pour la désactivation (clé USB, disque dur externe...)

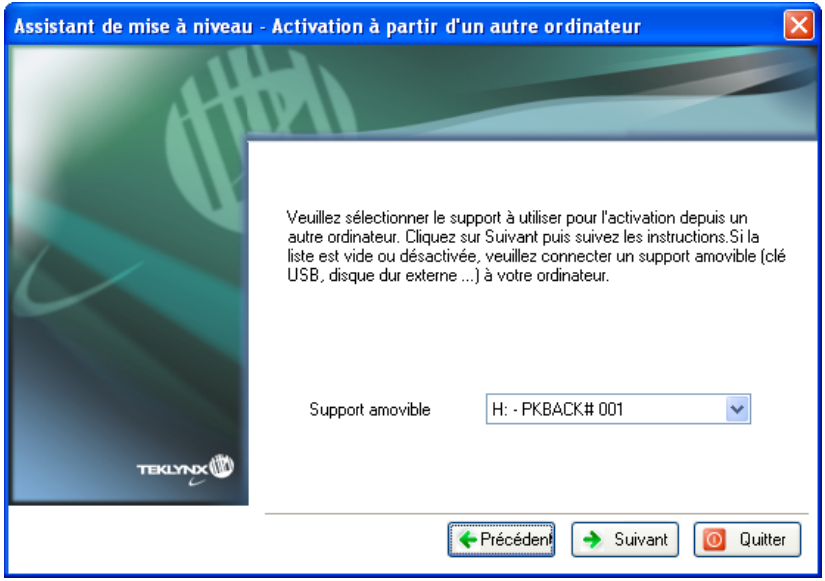

Si aucun support n'est détecté, celle liste sera vide. Elle se réactualisera aussitôt que vous aurez branché un support de stockage.

4. Cliquez sur **Suivant**. La licence est désactivée et les fichiers utiles à la récupération du jeton de l'activation y seront copiés automatiquement.

Il est important de continuer la procédure de désactivation en allant sur un poste de travail possédant une connexion Internet afin de récupérer ce jeton.

- 5. Déconnectez le support de stockage de cet ordinateur.
- 6. Connectez le support de stockage à un ordinateur possédant une connexion Internet.
- 7. Double cliquez sur **USBWizard.exe**. Cet exécutable se trouve à la racine de votre support amovible. Ce dernier démarrera l'assistant.
- 8. Sélectionnez la ou les licences à désactiver puis cliquez sur **Suivant.**
- 9. Lorsque l'assistant vous indique que la désactivation s'est effectuée avec succès, cela signifie que vous avez récupéré un jeton d'activation.
- 10. Déconnectez le support de stockage de cet ordinateur.
- 11.Cliquez sur **Terminer**.

### <span id="page-7-0"></span>**4. Désactiver hors ligne - Méthode à ne pas utiliser !**

**Attention**: Nous vous déconseillons d'utiliser le mode **Désactiver hors ligne.**  Si vous n'avez pas de client de messagerie ou si votre client de messagerie est mal configuré, vous risquez de perdre définitivement votre jeton d'activation.

Nous vous conseillons fortement d'utiliser un des autres modes mis à disposition dans l'assistant.